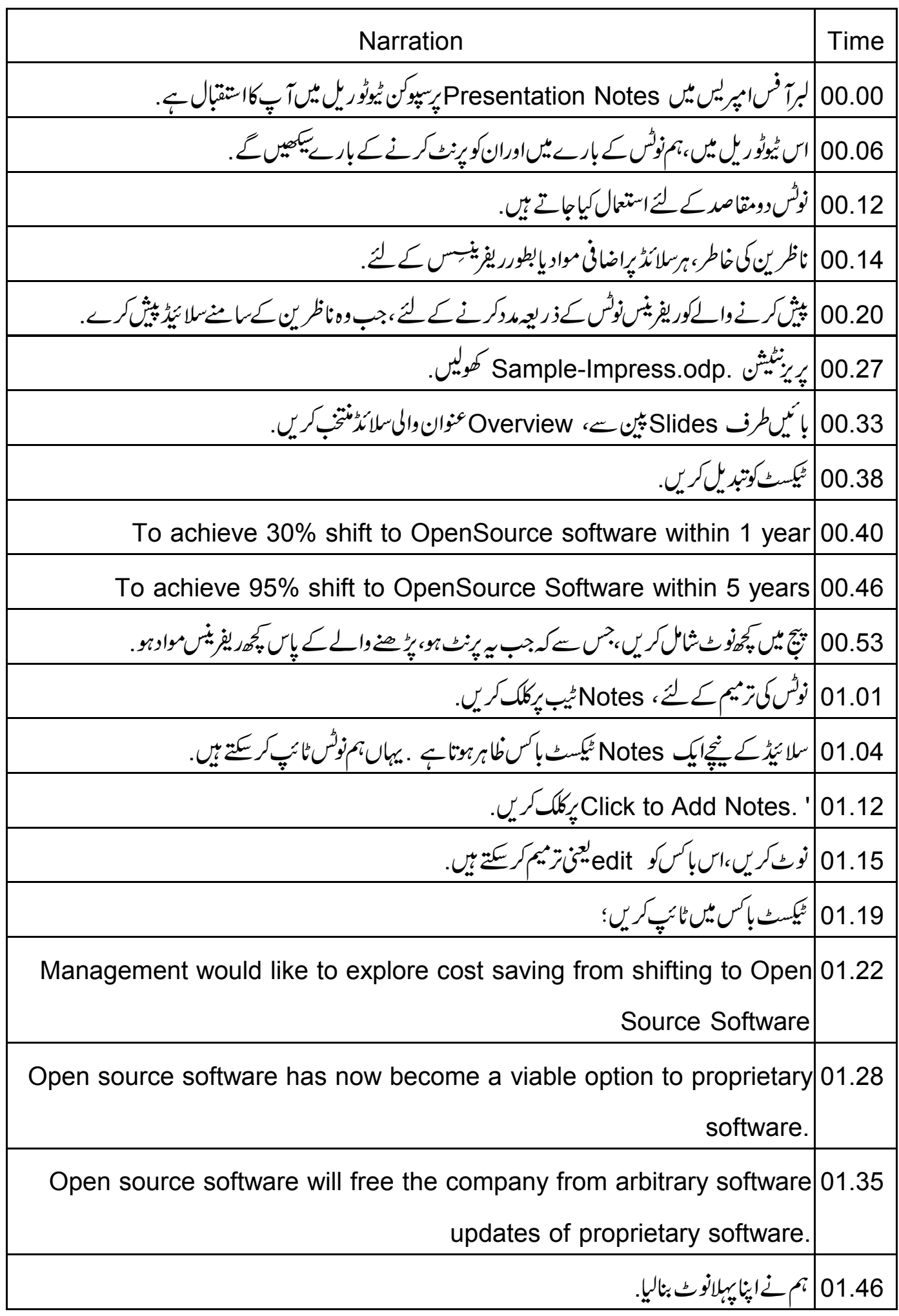

01.49 | سکھتے ہیں کہ Notes میں کس طرح ٹیکسٹ کوفارمیٹ کریں. 01.54 مىسىڭ كۈنتخپ كريں. 01.56 | امیریس دنڈ وکےاویری بائٹیں کونے یر، Font Type ڈراپ -ڈاؤن پرکلک کریںاور TlwgMono منتخب 02.05 | اب، Font size ڈراپ -ڈاؤن میں 18 منتخب کریں. 02.10 | اس Task bar میں، Bullet انٹیکن پرکلک کریں .اب ٹیکسٹ میں بلٹ یوئنٹس ہیں. 02.18 | تمام نوٹس کواسٹنڈ رڈ فارمیٹ میں تبدیل کرنے کے لئے ایک Notes Master بنانا سکھتے ہیں . 02.25 میں مینو میں، View پر کلک کریںاور پھر Master پر کلک کریں Notes Master . پر کلک کریں. Notes Master | 02.33 ويوظاہر ہوتا ہے. 02.36 | نوٹ کریں،دوسلائڈس ظاہرہوتی ہیں . 02.40 |اسکامطلب ہے،کہ پر بزنٹیشن میں استعال ہر Master Slide کے لئے ایک Notes Master ہوتا ہے. Notes Master slide | 02.47شمپلیٹ کی طرح ہوتی ہے۔ 02.51 | آپ یہاں فارمیٹنگ prefrences یعنی ترجیحات مقررکر سکتے ہیں،جوکہ بعد میں پر برنٹیشن میں تمام نوٹس برلاگو ہوں گی. Slides |02.58 پین سے، پہلی سلائڈ منتخب کریں. Notes پلیس ہولڈر برکلک کریںاوراس پر فلاہرٹیکسٹ کونتخب کریں. 03.01 03.08 | امپریس ونڈ وکےاوپر بائنیں کونے کی طرف سے Font Size ڈراپ -ڈاؤن پرکلک کریں،اور 32 منتخب کریں. 03.16 مین مینوییں، Formatاور Character پرکلک کریں. Character ڈائیلاگ باکس ظاہرہوتاہے . 03.21 Font Effects |03.24 کے ٹیب پرکلک کریں۔ Font color | 03.28 دراپ -ڈاؤن پرکلک کریںاور Red منتخب کریں OK پرکلک کریں. 03.35 | نوٹس یرلوگو (logo) جوڑتے ہیں. 03.38 | جائے تکون جوڑتے ہیں. 03.40 | ڈرائنگ ٹول بارسے، Basic Shapes پرکلک کریںاور Isosceles Triangle انتخب کریں.

03.48 | نوٹس ٹیکسٹ ہاکس کےاوپری -ہائیں کونے پرتکون درج کریں. 03.53 | تکون منتخب کریںاورکنٹیکسٹ مینوکے لئے دایاں - کلک کریں Area پرکلک کریں . Area |03.59 ڈائیلاگ باکس ظاہر ہوتاہے. Area |04.02 ٹیپ پر کلک کریں. .Fill ڈراپ -ڈاؤن پرکلک کریںاور Color پرکلک کریں .اب Blue 7 منتخب کریں. 04.05 04.12 | ڈ فالٹ طور پر بیرفارمیٹنگ اورلوگو، بنائے گئے تمام نوٹس کے لئے ہوں گے . 04.18 OK رِکلگ کریں. Master View |04.20 ٹول بارمیں، Close Master View پرکلک کریں. 04.25 | مين پين ميں Notes ٿيب پرکلک کريں. 04.29 | با ئىن طرف Slides پىن مىن، Overview عنوان والى سلائىڈ منتخب كريں. 04.35 | توجہ دیں، کہ نوٹ master notes کی تر تیبات کے مطابق فارمیٹ ہو گئے ہیں . 04.42 | اب، سکھتے ہیں کہ ساطرح Notes place holderاور Slide place holder کا سائز تبدیل کریں. 8lide Placeholder |04.48 منتخب کریں،بائیاں ماؤس بٹن د بائمیںاوراسے سکرین پرسب سےاوپر منتقل کریں. 04.56 | پیوٹس پلیس ہولڈر کا سائز تیدیل کرنے کے لئے زیادہ جگہ بنا تاہے . 05.02 | اب، Notes ٹیکسٹ پلپس ہولڈر کے کنارے پرکلک کریں . 05.06 | بائیاں ماؤس بٹن دبائے رکھیںاورسائز بڑھانے کے لئے اسےاوپرڈ ریگ کریں. 05.13 | اپنی ضرورت کی مطابق ہم نے پلیس ہولڈرس کا سائز تبدیل کرنا سکھ لیا. 05.18 | اب دیکھتے ہیں، کہ نوٹ کس طرح پرنٹ کریں . 05.22 | مین مینوییں، File پرکلک کریںاور Print منتخب کریں. Print ' | 05.27 ڈائیلاگ پائس خاہرہوتا ہے . 05.30 | پرنٹرس کی فہرست سے،آپ کے سسٹم سے منسلک پرنٹر کاانتخاب کریں. Number of Copies فيلڈميں 2درج کريں. 05.35 Properties پرکلک کریںاور Orientation کےاندر Landscape منتخب کریں، Ok پرکلک کریں. 05.40 Print Document | 05.48 کےاندر،ڈراپ -ڈاؤن مینومیں سے Notes منتخب کریں.

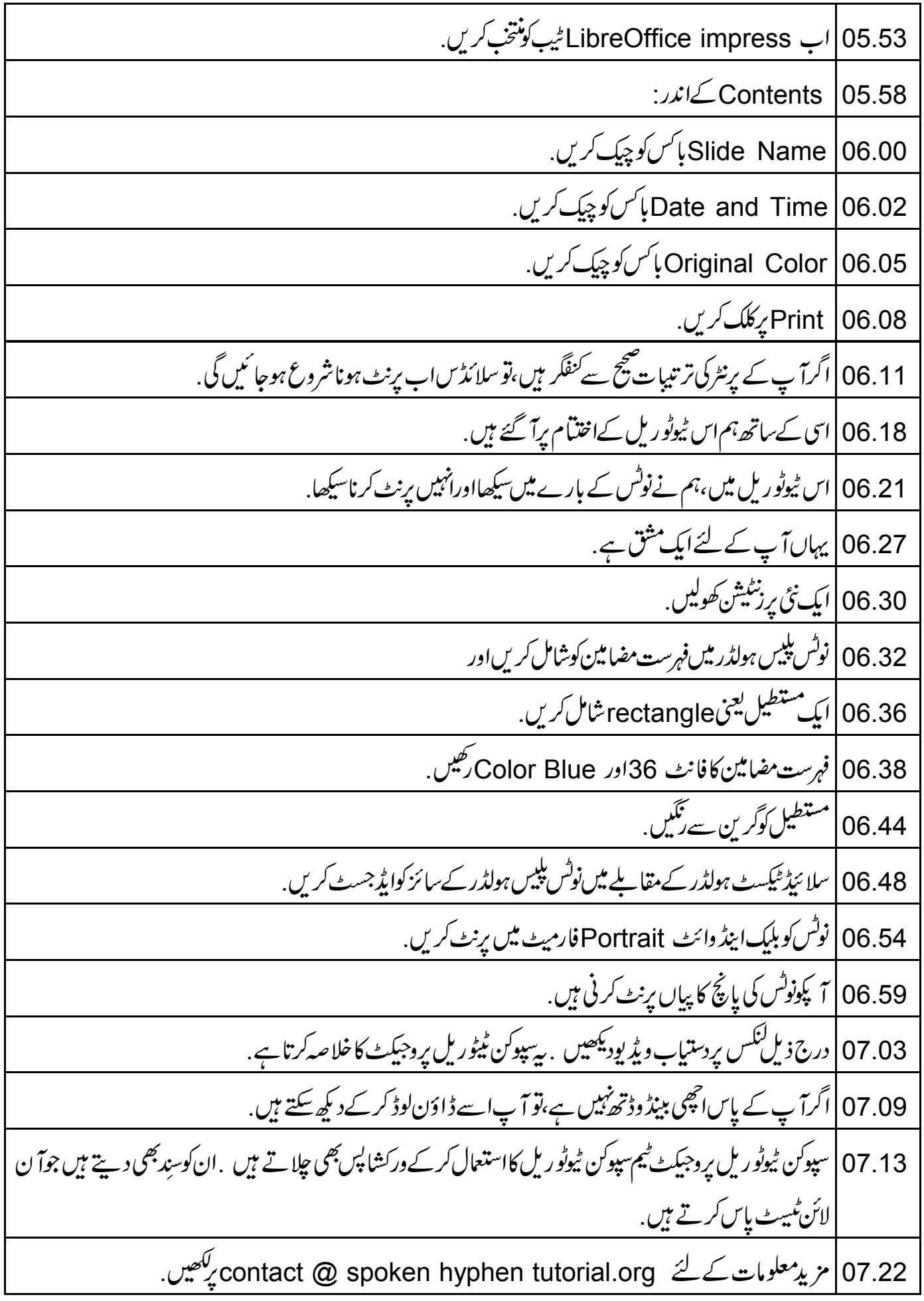

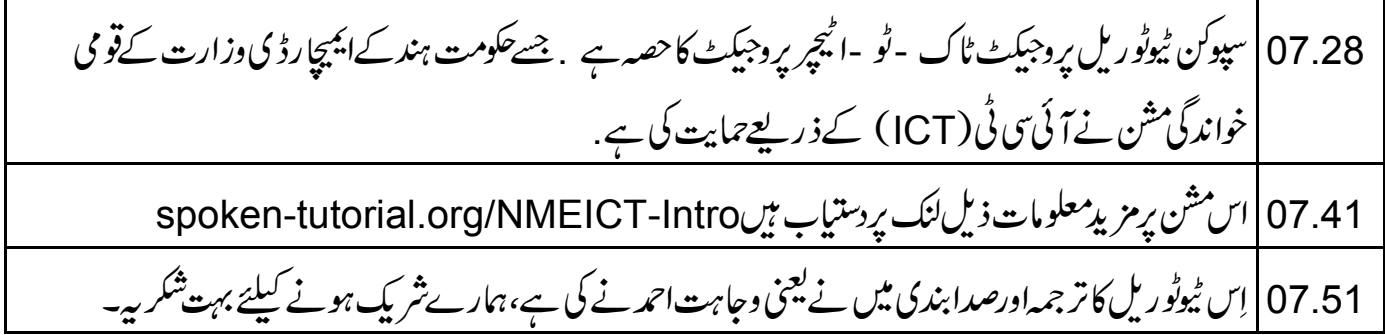